## Universal Funding Proposal

### &

## **Business Planning / Forecasting Model**

## Balance Sheet History

Version 1.0 – 0 of 11 (B)

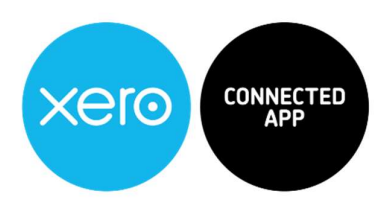

Copyright Notice

© 2020, VFD Pro Ltd. All rights reserved.

No part of this publication may be reproduced, stored in a retrieval system, or transmitted in any form by means electronic, mechanical, photocopying, recording or otherwise, without the prior permission of the copyright

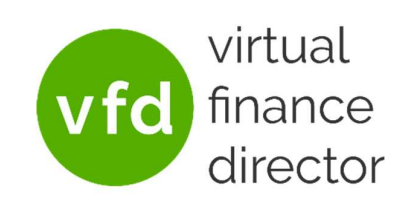

Page: 1 of 9

### Table of Contents

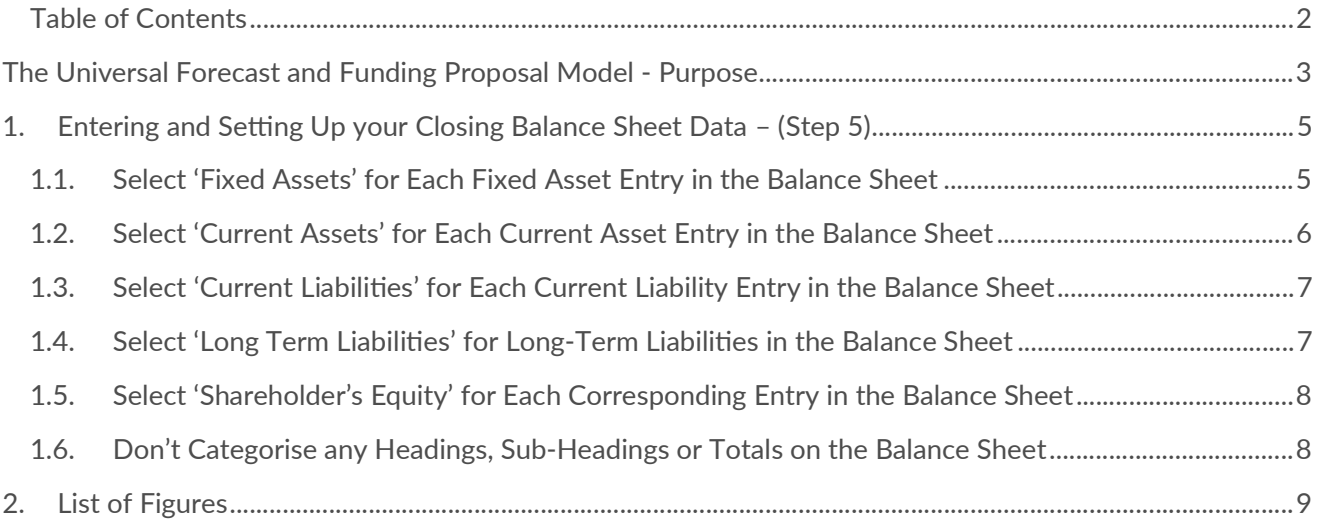

Page: 2 of 9

### The Universal Forecast and Funding Proposal Model - Purpose

Use the Universal Forecast and Funding Proposal Model to support your business planning and create the following:

- Your 5-year Business Plan and Forecast
	- $\checkmark$  Years 1 and 2 detailed by month
	- $\checkmark$  Years 3 to 5 detailed per year
- Understand and Plan for Your Future
- Model the Impact of Funding on Your Business
- Apply for Loan or Equity Funding

You can use the Universal Forecasting and Funding Proposal Model regardless of the accounting system you use, to build a 5-year Business Plan / Forecast for your business.

Use your plan to understand, plan and budget for the future to help you and your team maintain a clear picture of exactly where you are on your journey.

If your business needs to raise finance, your Business Plan can quickly and easily be used to generate a robust Funding Proposal that provides everything lenders or investors need to approve funding.

Page: 3 of 9

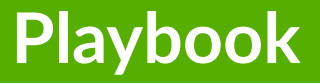

# "All you need is the plan, the road map, and the courage to press on to your destination"

# **Earl Nightingale**

Page: 4 of 9

### 1. Entering and Setting Up your Closing Balance Sheet Data - (Step 5)

| <b>Closing Balance Sheet</b>      |                                                         |                                    |  |
|-----------------------------------|---------------------------------------------------------|------------------------------------|--|
| <b>Chart of Accounts Category</b> | <b>Balance Sheet Structure</b>                          | <b>Total</b>                       |  |
| <b>Please Select</b>              | <b>Fixed Assets</b>                                     |                                    |  |
| <b>Fixed Assets</b>               | <b>Goodwill</b>                                         | €50,000.00                         |  |
| <b>Fixed Assets</b>               | <b>Fixed Asset Nominal 2</b>                            | €50,000.00                         |  |
| <b>Fixed Assets</b>               | <b>Fixed Asset Nominal 3</b>                            | €50,000.00                         |  |
| <b>Fixed Assets</b>               | <b>Fixed Asset Nominal 4</b>                            | €50,000.00                         |  |
| <b>Fixed Assets</b>               | <b>Fixed Asset Nominal 5</b>                            | €50,000.00                         |  |
| <b>Fixed Assets</b>               | <b>Fixed Asset Nominal 6</b>                            | (E35,000.00)                       |  |
| <b>Fixed Assets</b>               | <b>Fixed Asset Nominal 7</b>                            | (E35,000.00)                       |  |
| <b>Fixed Assets</b>               | <b>Fixed Asset Nominal 8</b>                            | (E35,000.00)                       |  |
| <b>Fixed Assets</b>               | <b>Fixed Asset Nominal 9</b>                            | (E35,000.00)                       |  |
| <b>Fixed Assets</b>               | <b>Fixed Asset Nominal 10</b>                           | (E35,000.00)                       |  |
| <b>Please Select</b>              | <b>Total Fixed Assets</b>                               | €75,000.00                         |  |
| <b>Please Select</b>              |                                                         |                                    |  |
| <b>Please Select</b>              | <b>Current Assets</b>                                   |                                    |  |
| <b>Current Assets</b>             | <b>Bank Account</b>                                     | 26,458.00                          |  |
| <b>Current Assets</b>             | <b>Accounts Receivable</b>                              | 76,452.00                          |  |
| <b>Current Assets</b>             | <b>Rent Deposit</b>                                     | 15,000.00                          |  |
| <b>Current Assets</b>             | <b>Paypal Account</b>                                   | 7,854.00                           |  |
| <b>Current Assets</b>             | <b>Stock</b>                                            | 115,698.00                         |  |
| <b>Please Select</b>              | <b>Total Current Assets</b>                             | €241,462.00                        |  |
| Please Select                     |                                                         |                                    |  |
| <b>Please Select</b>              | <b>Copy and Paste the</b><br><b>Current liabilities</b> |                                    |  |
| <b>Current Liabilities</b>        | <b>Corporation Tax Liabi</b><br><b>Closing Balance</b>  | 000.00                             |  |
| <b>Current Liabilities</b>        | <b>PAYE Liability</b><br><b>Sheet</b>                   | 654.00                             |  |
| <b>Current Liabilities</b>        | <b>Pension Liability</b>                                | 654.00                             |  |
| <b>Current Liabilities</b>        | <b>Accounts Payable</b>                                 | 45,894.00                          |  |
| Process<br>٠                      | Sample Balance Sheet<br>Monthly P&L<br>Sample P&L       | <b>Closing Balance Sheet</b><br>Bэ |  |

Figure 1 - Step 5: Copy and Paste the Closing Balance Sheet

When your Closing Balance Sheet data is ready, simply copy and paste into the model as per the illustration above.

Having copied your Closing Balance Sheet data, the Universal Forecasting and Funding Proposal Model needs to be configured to categorise each Balance Sheet item as either fixed assets, current assets, current liabilities, long term liabilities or shareholders' funds. As with the Profit and Loss data entry, do not categorise any headings, sub-headings, or totals.

#### 1.1. Select 'Fixed Assets' for Each Fixed Asset Entry in the Balance Sheet

Each Fixed Asset entry should be categorised as 'Fixed Assets' so the Universal Forecasting and Funding Proposal Model can correctly identify each, (Fixed Asset Nominal), and use the data in the correct manner and generate an accurate output.

Page: 5 of 9

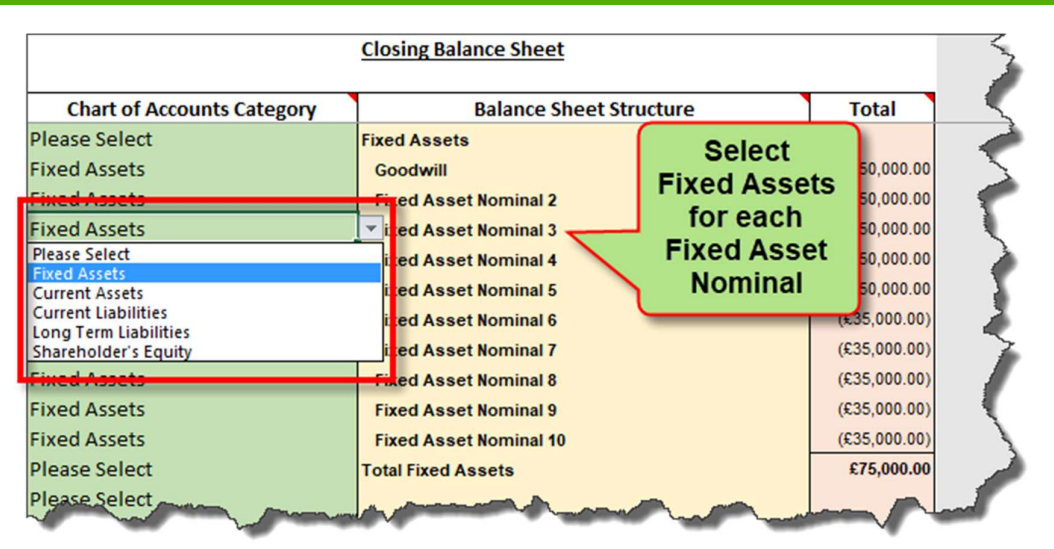

Figure 2 - Step 5: Setup Chart of Accounts for Each Fixed Asset Nominal

#### 1.2. Select 'Current Assets' for Each Current Asset Entry in the Balance Sheet

Each Current Asset entry should be categorised as 'Current Assets' so the Universal Forecasting and Funding Proposal Model can correctly identify each, (Current Asset Nominal), and use the data in the correct manner and generate an accurate output.

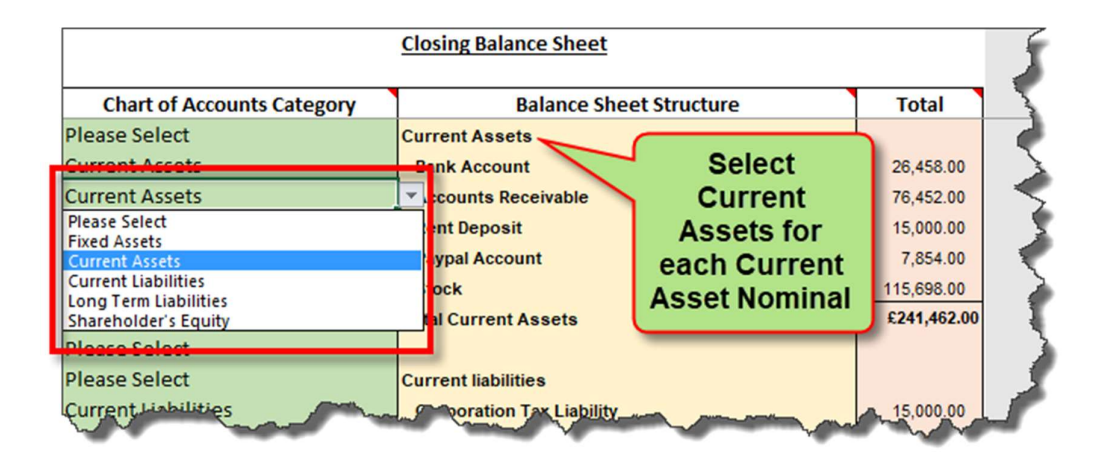

Figure 3 - Step 5: Setup Chart of Accounts for Each Current Asset Nominal

### 1.3. Select 'Current Liabilities' for Each Current Liability Entry in the Balance Sheet

Each Current Liability entry should be categorised as 'Current Liabilities' so the Universal Forecasting and Funding Proposal Model can correctly identify each, (Current Liability Nominal), and use the data in the correct manner and generate an accurate output.

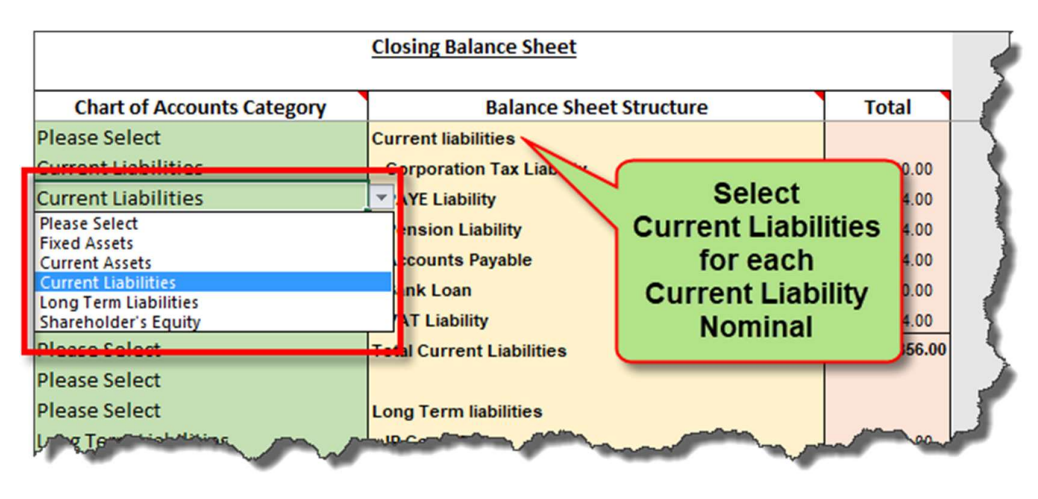

Figure 4 - Step 5: Setup Chart of Accounts for Each Current Liability Nominal

### 1.4. Select 'Long Term Liabilities' for Long-Term Liabilities in the Balance Sheet

Each Long-Term Liability entry should be categorised as 'Long Term Liabilities' so the Universal Forecasting and Funding Proposal Model can correctly identify each, (Long Term Liability Nominal), and use the data in the correct manner and generate an accurate output.

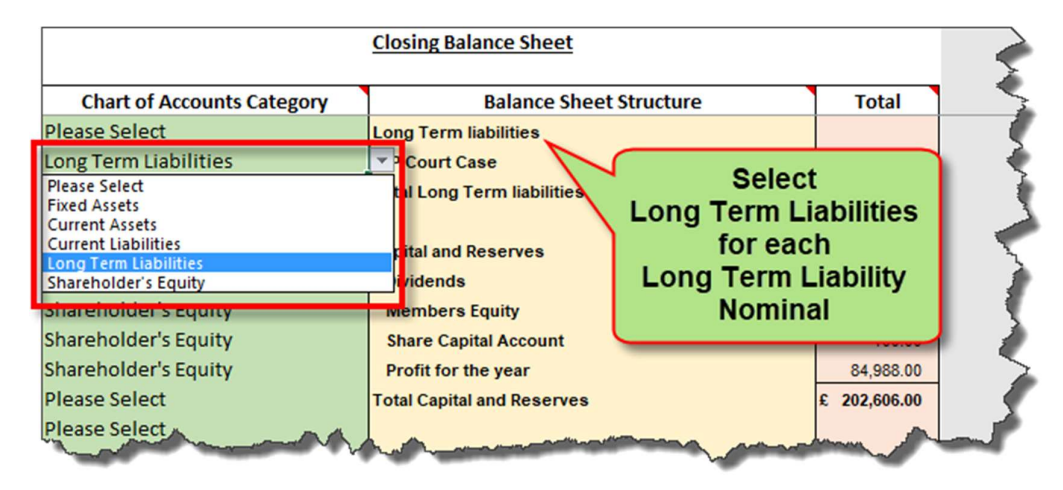

Figure 5 - Step 5: Setup Chart of Accounts for Each Long-Term Liability Nominal

Page: 7 of 9

### 1.5. Select 'Shareholder's Equity' for Each Corresponding Entry in the Balance Sheet

Each Shareholder's Equity entry should be categorised as 'Shareholder's Equity' so the Universal Forecasting and Funding Proposal Model can correctly identify each, (Long Term Liability Nominal), and use the data in the correct manner and generate an accurate output.

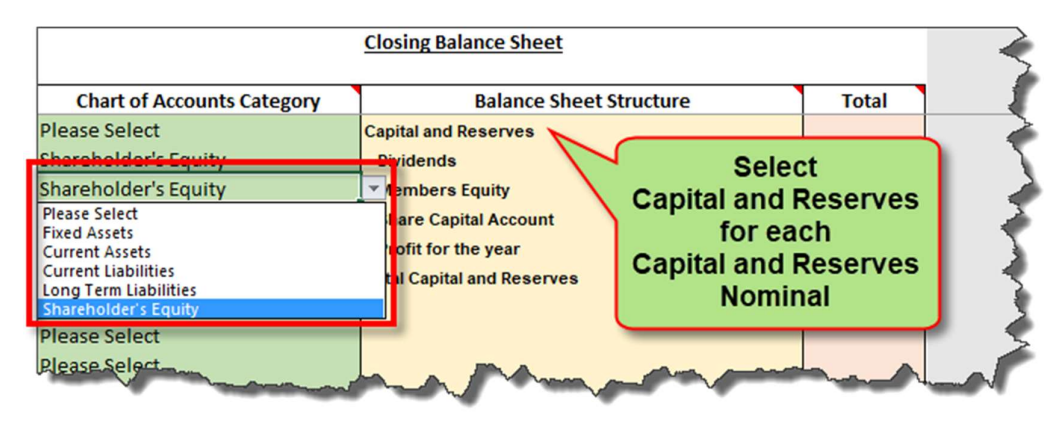

Figure 6 - Tab 5: Setup Chart of Accounts for Each Capital and Reserves Nominal

### 1.6. Don't Categorise any Headings, Sub-Headings or Totals on the Balance Sheet

Only the individual line items should be categorised.

|                                        | <b>Closing Balance Sheet</b>        |                              |     |
|----------------------------------------|-------------------------------------|------------------------------|-----|
| <b>Chart of Accounts Category</b>      | <b>Balance Sheet Structure</b>      | <b>Total</b>                 |     |
| <b>Please Select</b>                   | <b>Fixed Assets</b>                 |                              |     |
| <b>Fixed Assets</b>                    | Goodwill                            | €50,000.00                   |     |
| <b>Fixed Assets</b>                    | <b>Fixed Asset Nominal 2</b>        | €50,000.00                   |     |
| <b>Fixed Assets</b>                    | <b>Fixed Asset Nominal 3</b>        | €50,000.00                   |     |
| <b>Fixed Assets</b>                    | <b>Fixed Asset Nominal 4</b>        | Do not categorise            |     |
| <b>Fixed Assets</b>                    | <b>Fixed Asset Nominal 5</b>        |                              |     |
| <b>Fixed Assets</b>                    | <b>Fixed Asset Nominal 6</b>        | Headings,                    |     |
| <b>Fixed Assets</b>                    | <b>Fixed Asset Nominal 7</b>        | <b>Sub-Totals or Totals</b>  |     |
| <b>Fixed Assets</b>                    | <b>Fixed Asset Nominal 8</b>        | (E35,000,00)                 |     |
| <b>Fixed Assets</b>                    | <b>Fixed Asset Nominal 9</b>        | (E35,000.00)                 |     |
| <b>Fixed Assets</b>                    | <b>Fixed Asset Nominal 10</b>       | (E35,000.00)                 |     |
| <b>Please Select</b>                   | <b>Total Fixed Assets</b>           | €75,000.00                   |     |
| <b>Please Select</b>                   |                                     |                              |     |
| <b>Please Select</b>                   | <b>Current Assets</b>               |                              |     |
| <b>Current Assets</b>                  | <b>Bank Account</b>                 | 26,458.00                    |     |
| <b>Current Assets</b>                  | <b>Accounts Receivable</b>          | 76,452.00                    |     |
| <b>Current Assets</b>                  | <b>Rent Deposit</b>                 | 15,000.00                    |     |
| <b>Current Assets</b>                  | <b>Paypal Account</b>               | 7,854.00                     |     |
| <b>Current Assets</b>                  | <b>Stock</b>                        | 115,698.00                   |     |
| <b>Please Select</b>                   | <b>Total Current Assets</b>         | €241,462.00                  |     |
| Dlasse Colont<br>Sample P&L<br>Process | Monthly P&L<br>Sample Balance Sheet | <b>Closing Balance Sheet</b> | Bag |

Figure 7 - Step 5: Do Not Categorise Headings, Sub-Totals or Totals

Page: 8 of 9

### 2. List of Figures

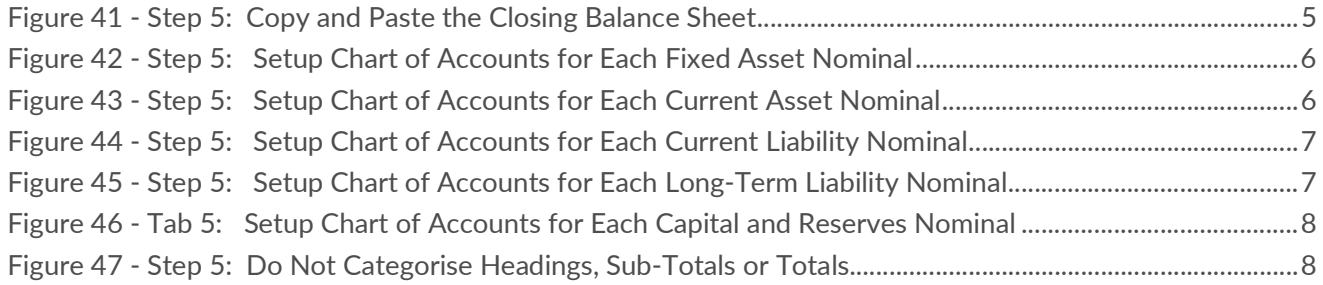